# **10. ANEXOS**

# Índice de contenido

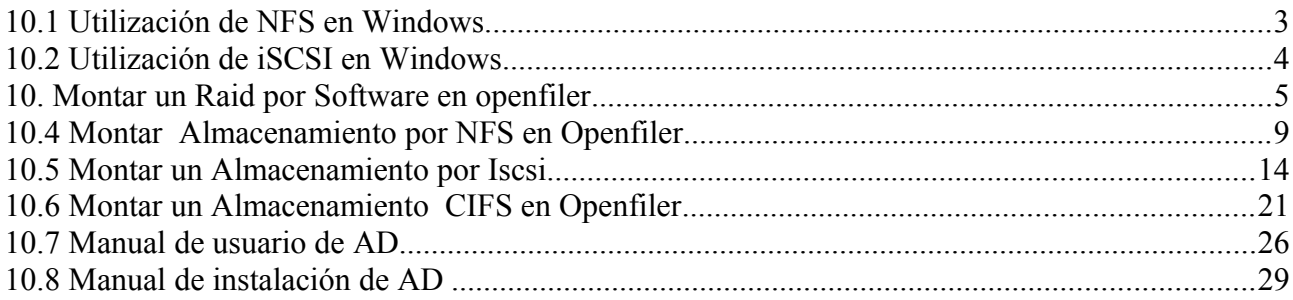

# Índice de ilustraciones

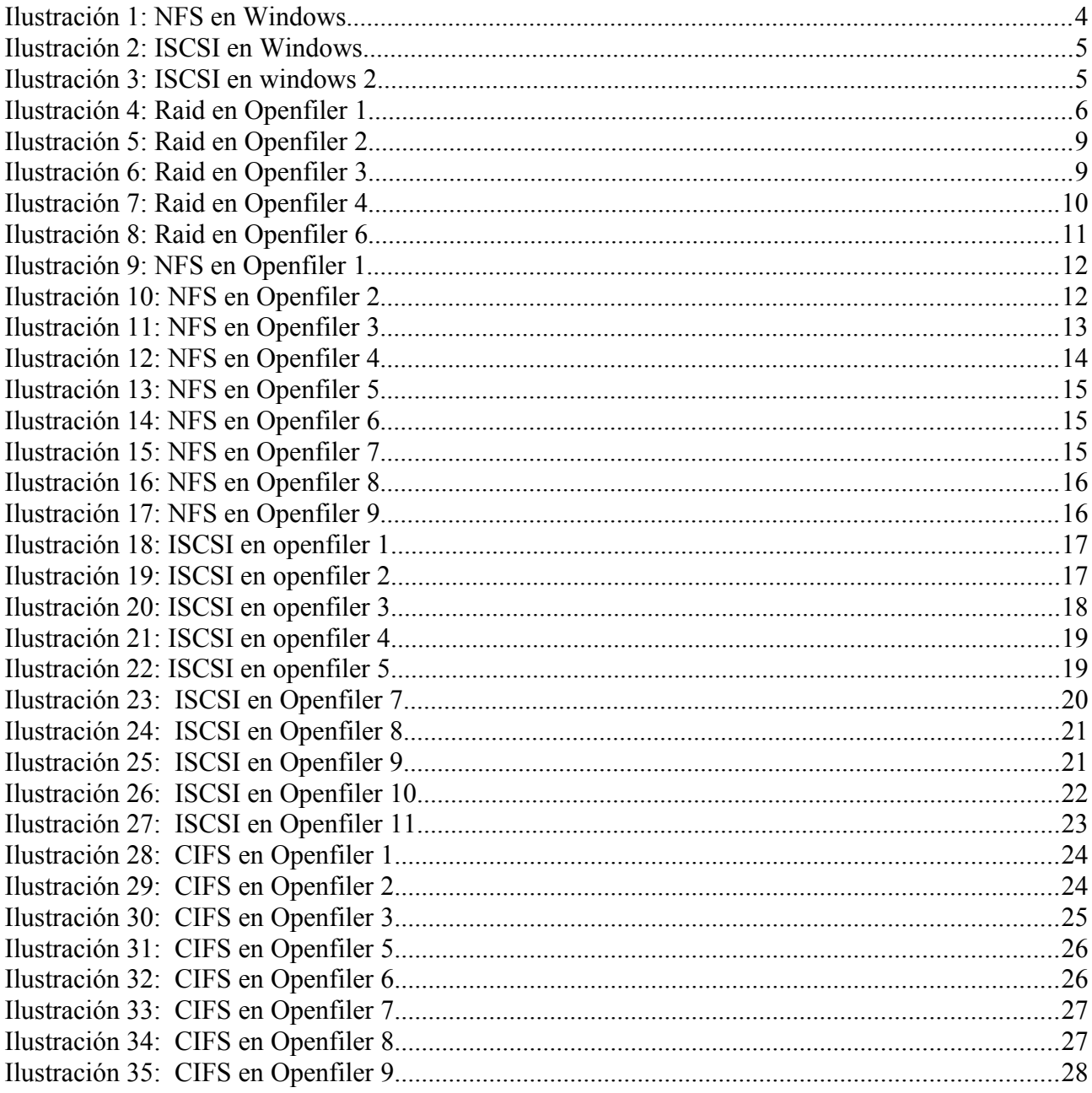

### *10.1 Utilización de NFS en Windows*

Para la instalación de los servicios de nfs en Windows:

- Accedemos al panel de control
- Pinchamos en agregar y quitar programas y añadir nuevo componente de Windows
- Nos situamos en other network file and print services y pulsamos details
- Seleccionamos Microsoft services for NFS y OK y next y se pone a instalar el servicio es probable que pida el disco 2 de Windows Server 2003 R2.
- Por último, mapear la unidad.

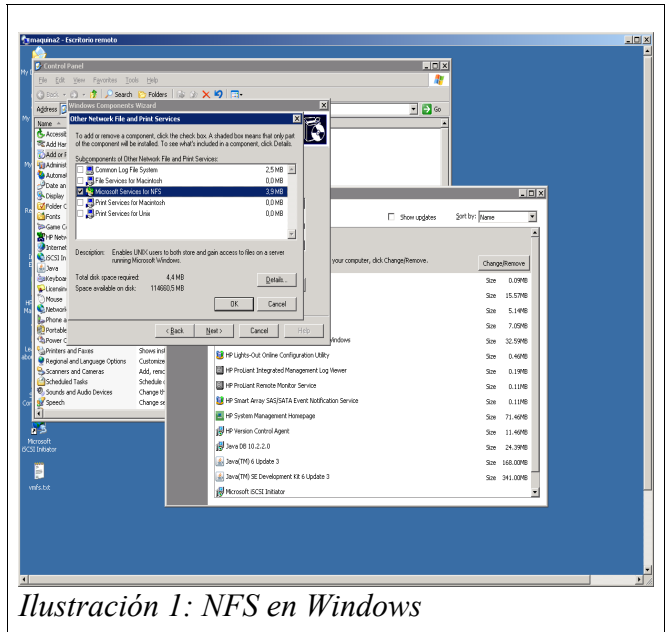

### *10.2 Utilización de iSCSI en Windows*

Lo primero que hacemos es instalar el ISCSI initiator que previamente hemos descargado de Microsoft, la instalación es siguiente, siguiente.

Iniciamos el ISCSI initiator en esta pantalla pulsamos el botón secret en el caso que tengamos activado la autenticación chap.

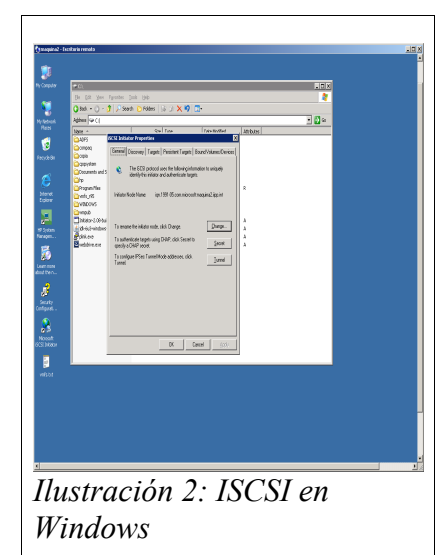

En la siguiente pestaña en target portals ponemos la ip del servidor o cabina ISCSI.

En la siguiente pestaña pinchamos en Log on y dejamos las opciones como aparecen en pantalla y pulsamos en advanced.

Y si tuviéramos autenticación por Chap lo rellenamos.

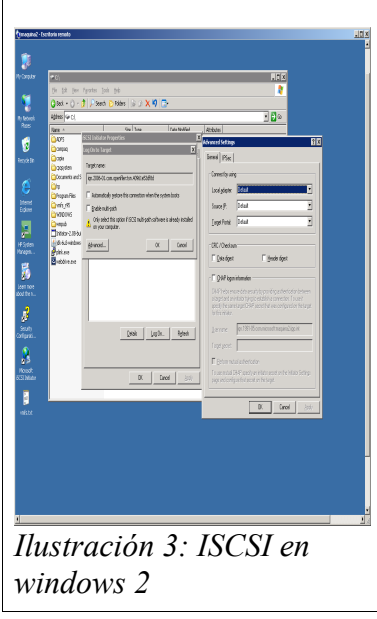

# *10. Montar un Raid por Software en openfiler*

Seleccionamos uno de los discos que va a pertenecer al Raid.

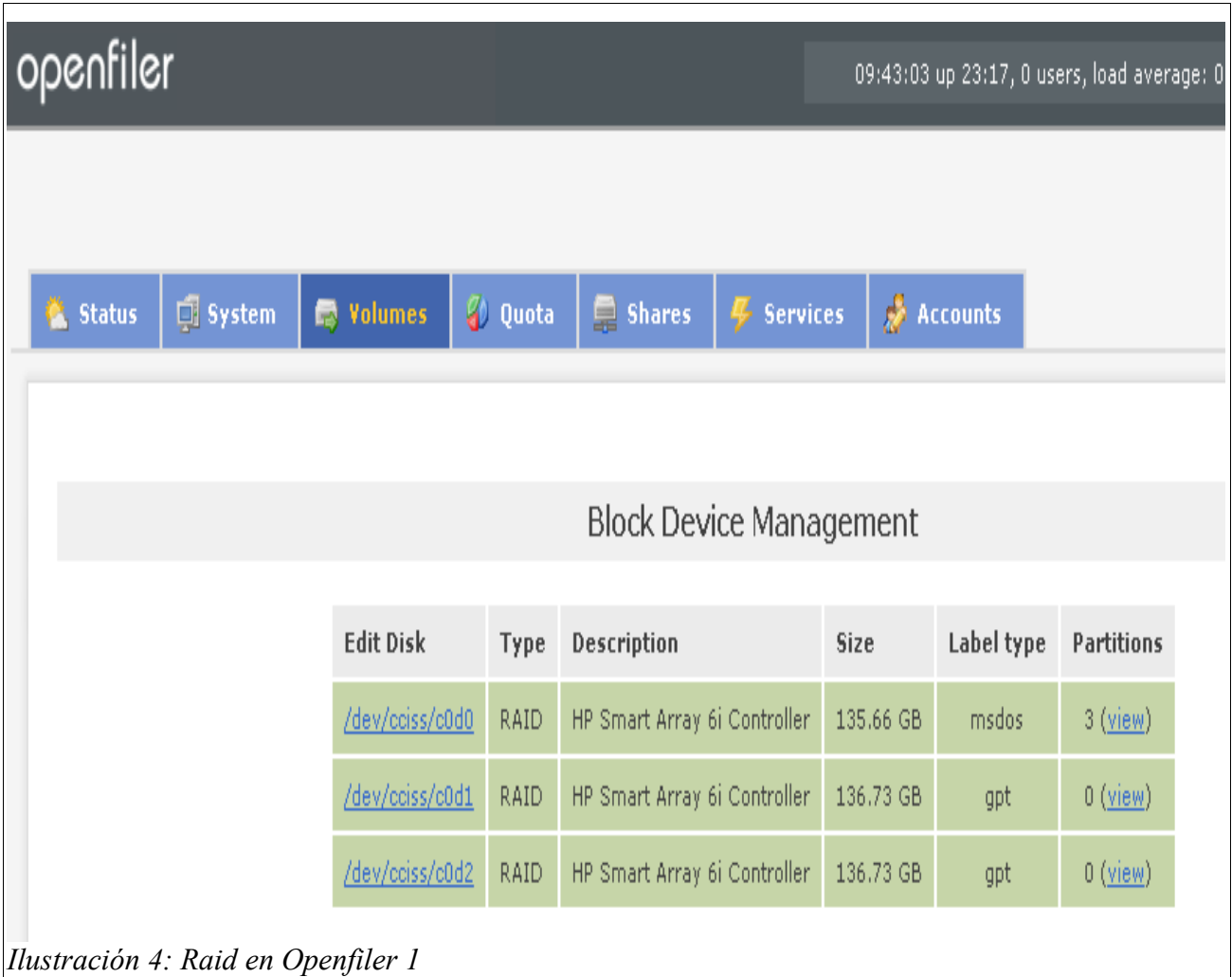

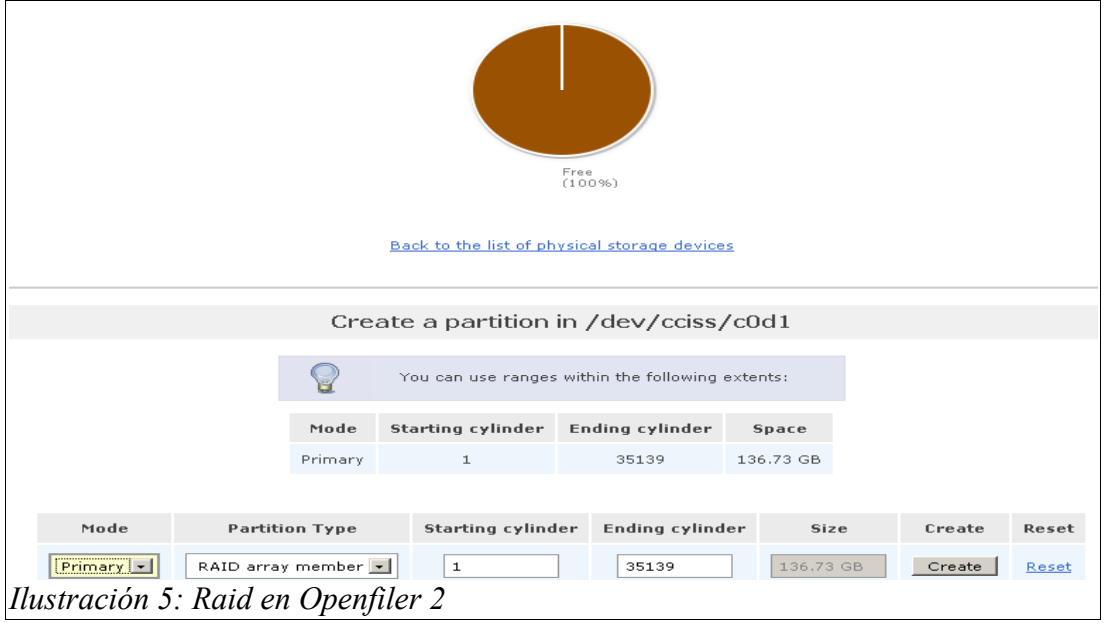

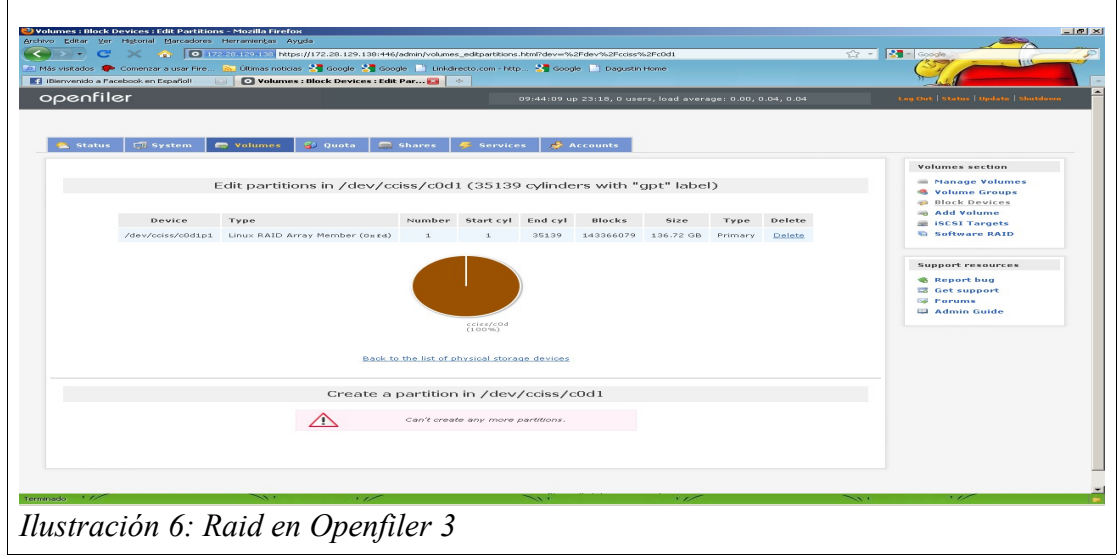

Hacemos lo mismo con un segundo o tercer disco.....

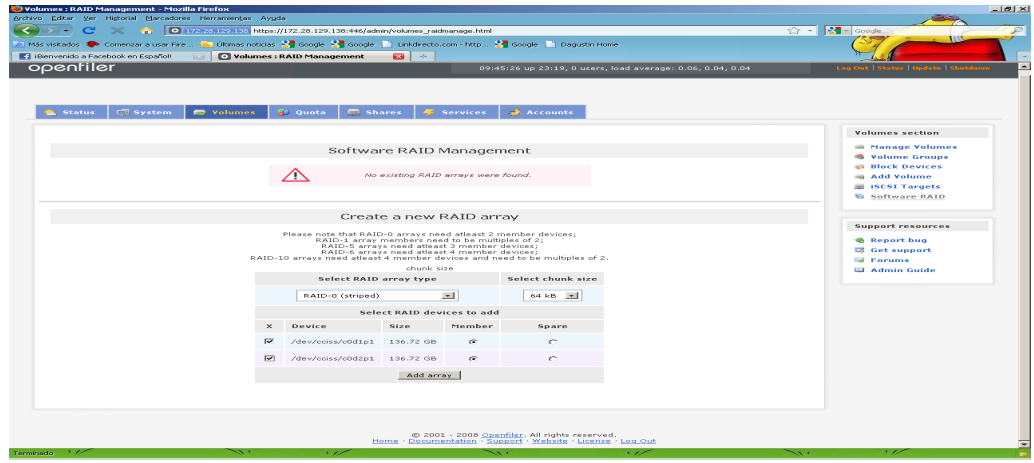

Ilustración 7: Raid en Openfiler 4

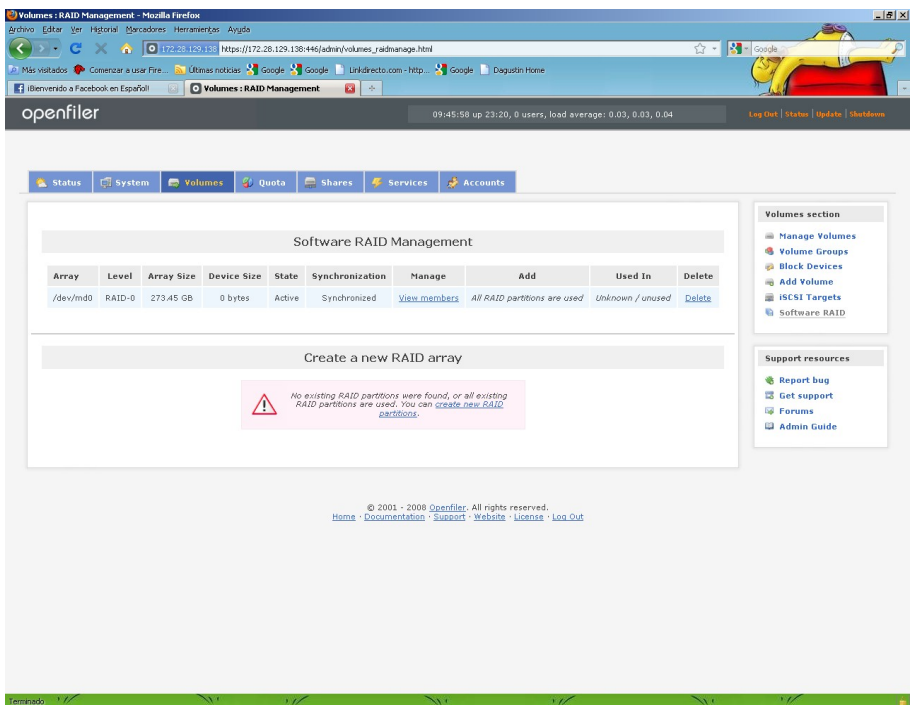

Ilustración 8: Raid en Openfiler 6

# *10.4 Montar Almacenamiento por NFS en Openfiler*

En Network Acces configuration añadimos nuestra LAN o PC´s que queramos que accedan.

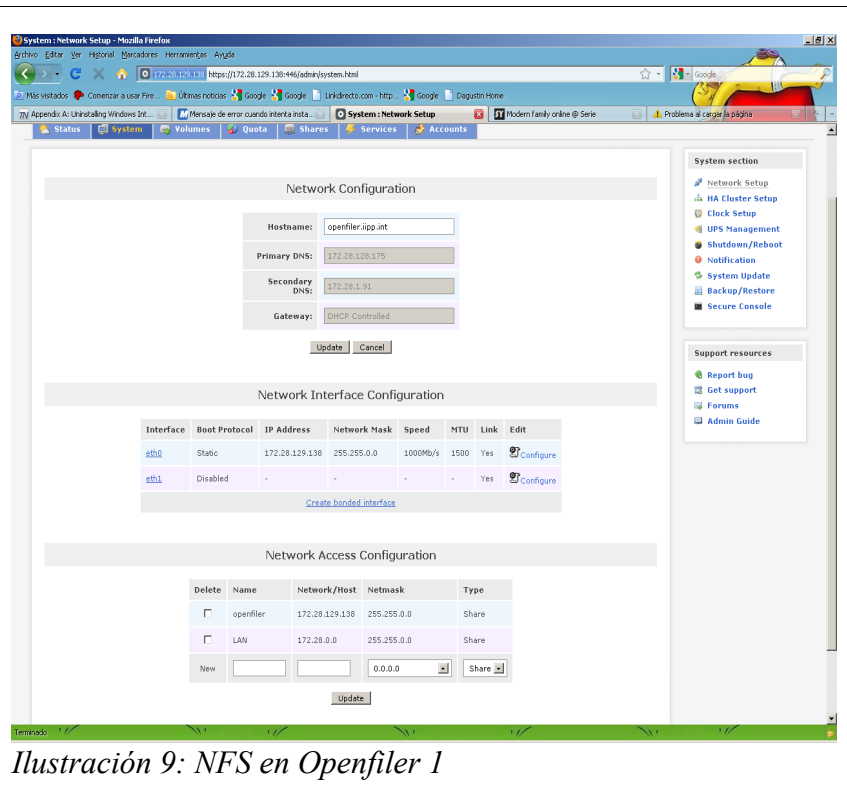

Habilitamos el Servicio NFS:

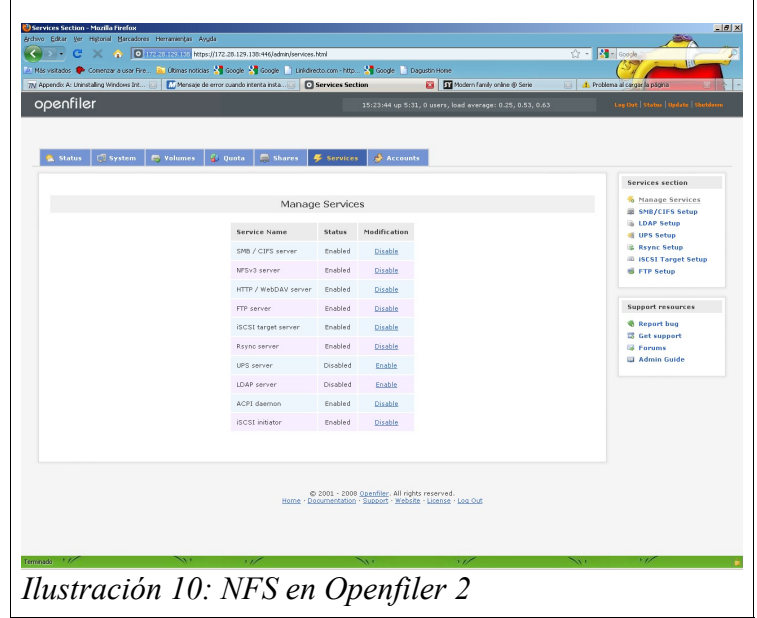

### Creamos el Volume Group:

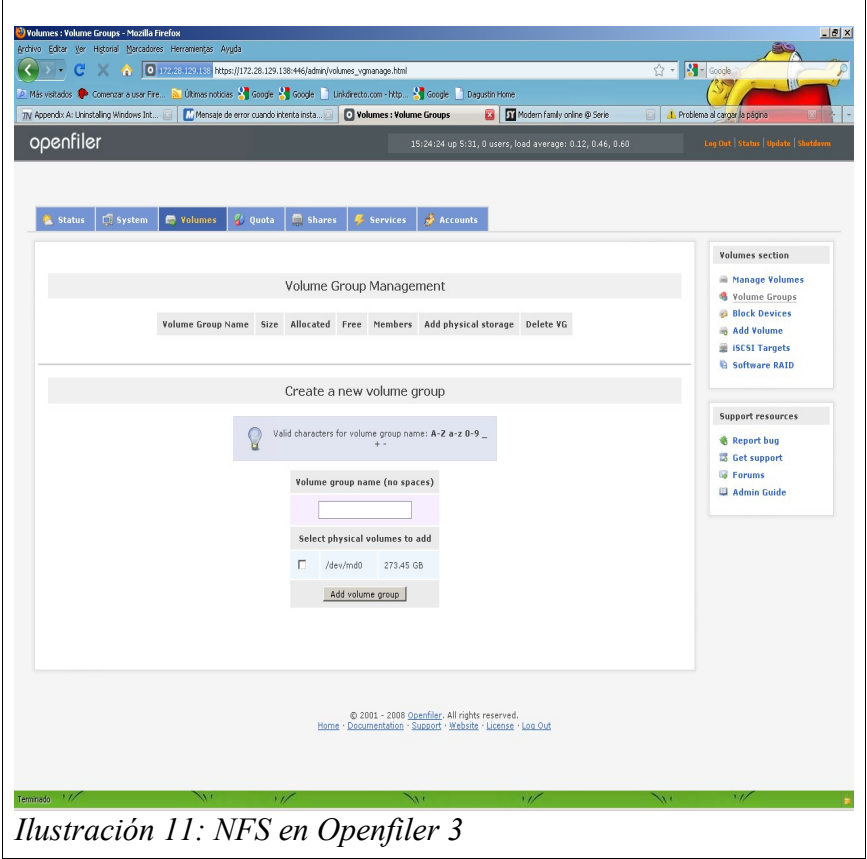

Añadimos el Volumen con sistema de ficheros NFS:

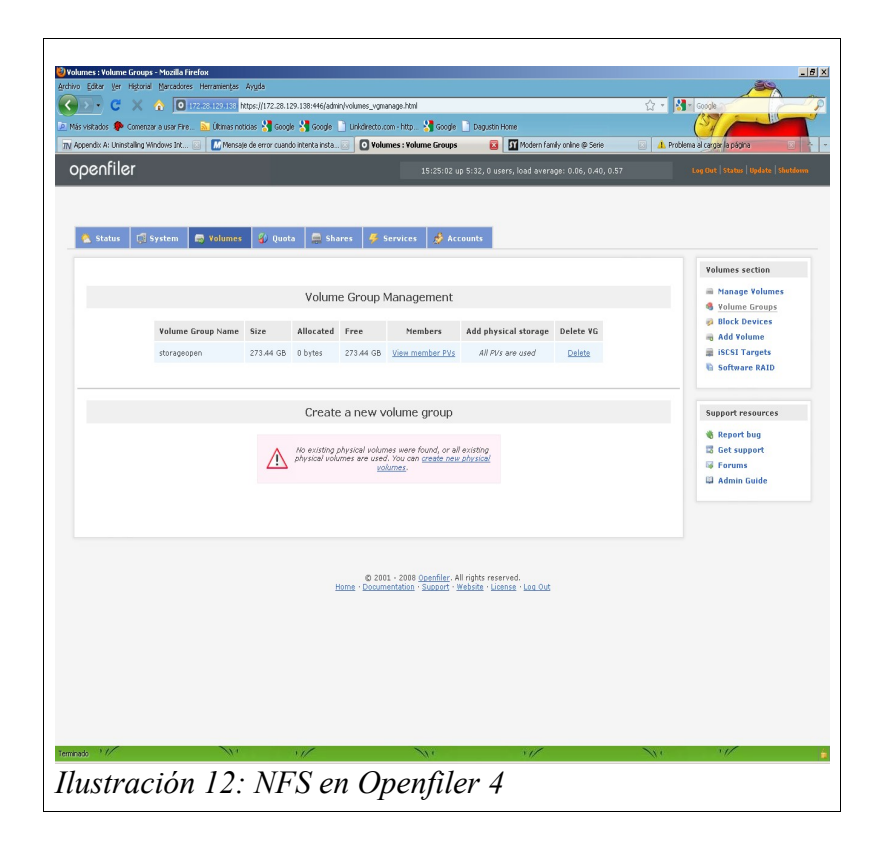

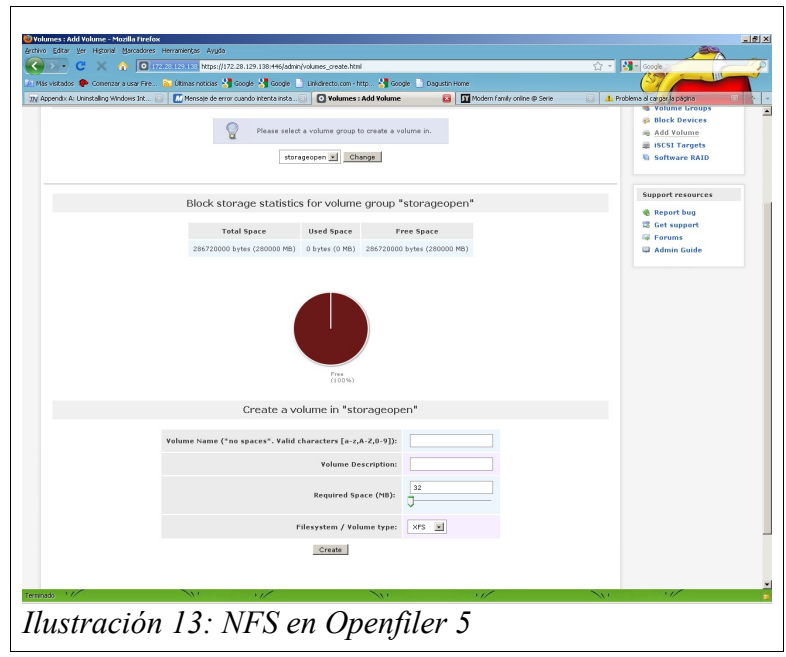

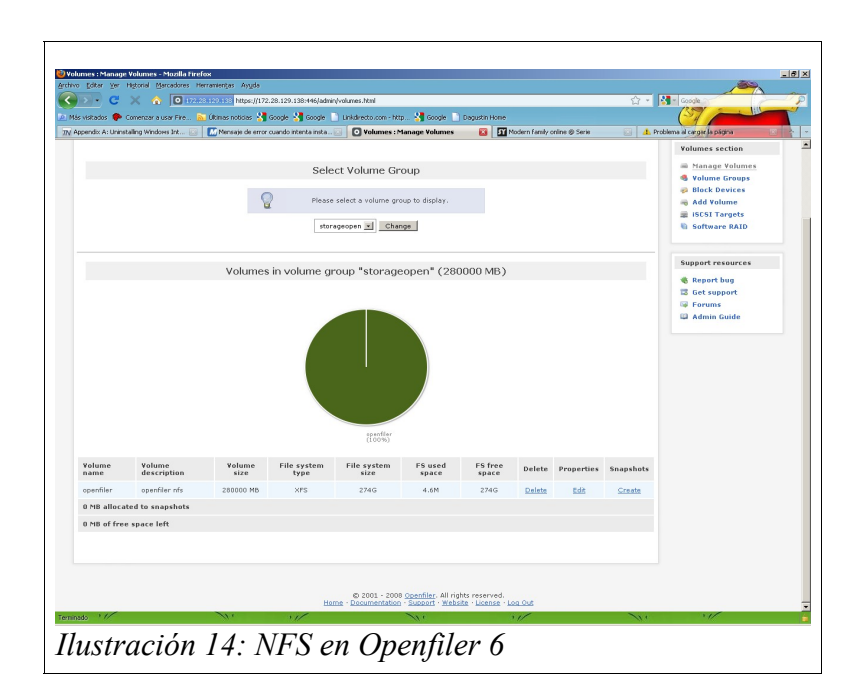

### Creamos una Subcarpeta.

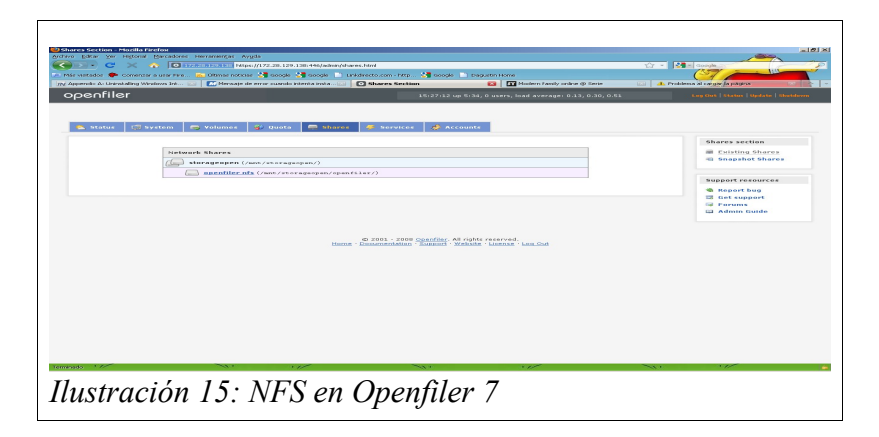

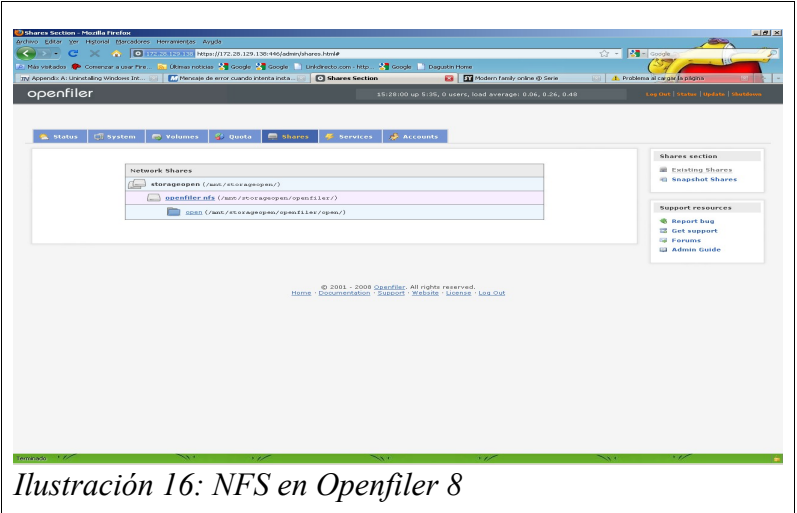

 Y pinchamos sobre el nombre de la carpeta y pulsamos Make Share. Luego habilitamos Public guest access y los permisos de NFS como aparece en pantalla.

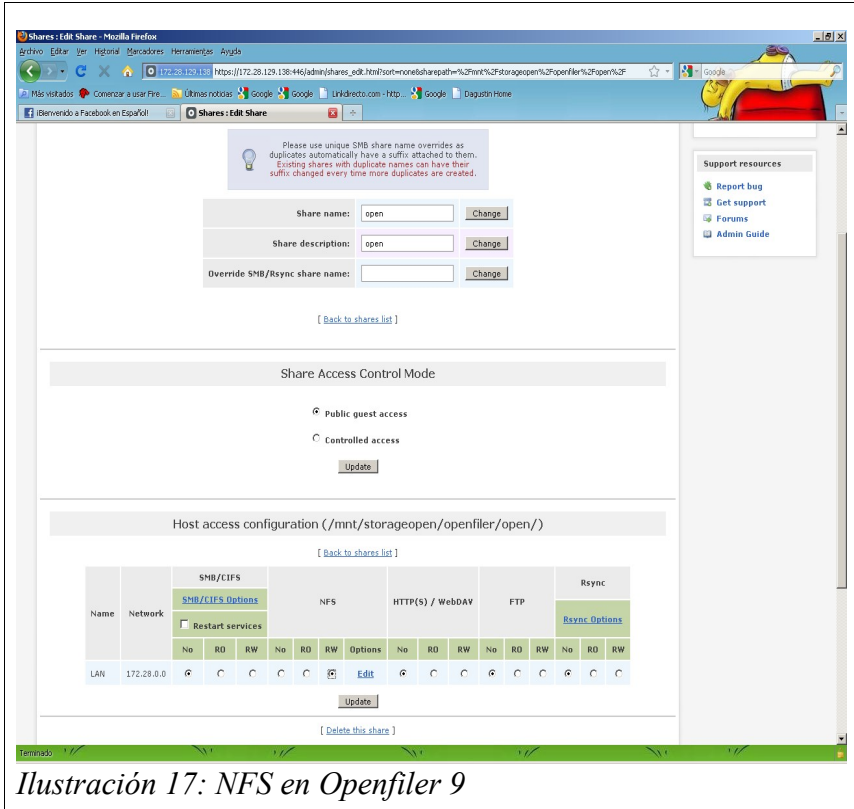

# *10.5 Montar un Almacenamiento por Iscsi*

En Network Acces configuration añadimos nuestra LAN o PC´s que queramos que accedan.

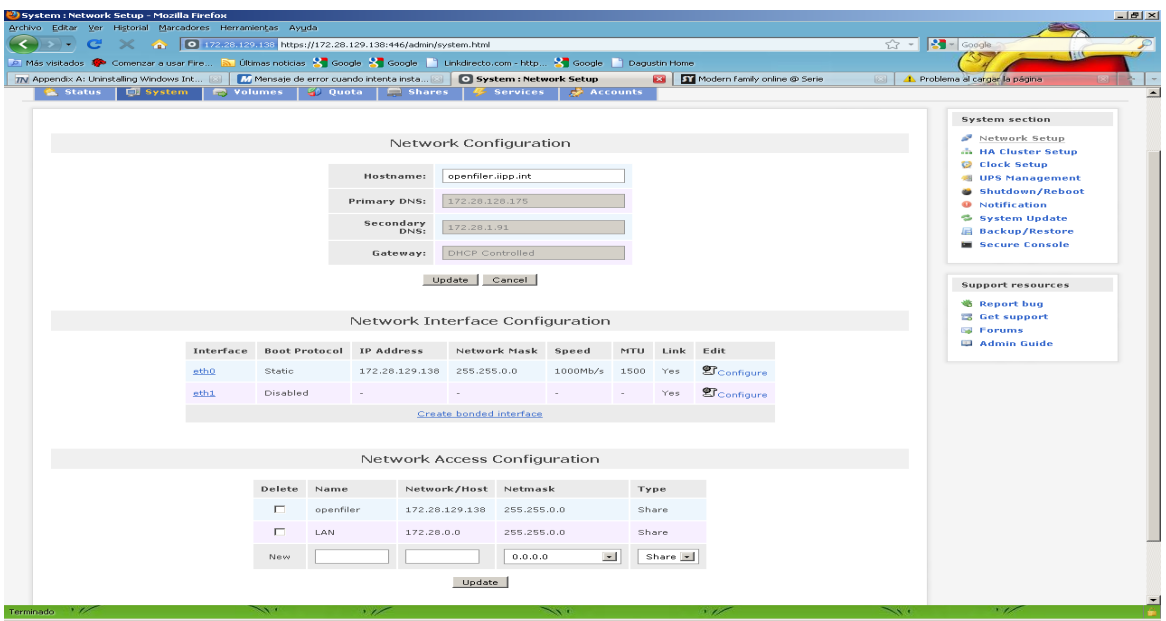

*Ilustración 18: ISCSI en openfiler 1*

Habilitamos los servicios de Iscsi.

|                    | Services Section - Mozilla Firefox                         |                                                                                                    |                           |                                                              |                                                           |                                      | $-10 \times$                                        |
|--------------------|------------------------------------------------------------|----------------------------------------------------------------------------------------------------|---------------------------|--------------------------------------------------------------|-----------------------------------------------------------|--------------------------------------|-----------------------------------------------------|
|                    | Archivo Editar Ver Historial Marcadores Herramientas Ayuda |                                                                                                    |                           |                                                              |                                                           |                                      |                                                     |
| $\epsilon$<br>89 F | <b>COL</b>                                                 | 0 172.28.129.138 https://172.28.129.138:446/admin/services.html                                                                          |                           |                                                              |                                                           | $\Rightarrow$ $\frac{1}{2}$ - Google | $\mathcal{P}$                                       |
|                    |                                                            | A Más visitados <sup>2</sup> Comenzar a usar Fire Nu Últimas noticias X Google X Google N Linkdrecto.com - http X Google N Dagustin Home |                           |                                                              |                                                           |                                      |                                                     |
|                    |                                                            | TV Appendix A: Uninstalling Windows Int [33] TV Mensaje de error cuando intenta insta [33]                                               | <b>O</b> Services Section |                                                              | Modern family online @ Serie<br>81                        | 23                                   | 1. Problema al cargar la página                     |
| openfiler          |                                                            |                                                                                                    |                           |                                                              | 15:23:44 up 5:31, 0 users, load average: 0.25, 0.53, 0.63 |                                      | Log Out   Status   Update   Shutdown                |
|                    |                                                            |                                                                                                    |                           |                                                              |                                                           |                                      |                                                     |
|                    |                                                            |                                                                                                    |                           |                                                              |                                                           |                                      |                                                     |
| <b>Status</b>      | System<br><b>Co</b> Volumes                                | Shares<br><b>SD</b> Quota                                                                                                    | <b>E</b> Services         | <b>Accounts</b>                                              |                                                           |                                      |                                                     |
|                    |                                                            |                                                                                                    |                           |                                                              |                                                           |                                      |                                                     |
|                    |                                                            |                                                                                                    |                           |                                                              |                                                           |                                      | <b>Services section</b>                             |
|                    |                                                            |                                                                                                    | Manage Services           |                                                              |                                                           |                                      | <b>6</b> Manage Services<br>SMB/CIFS Setup          |
|                    |                                                            |                                                                                                    |                           |                                                              |                                                           |                                      | <b>LDAP Setup</b>                                   |
|                    |                                                            | <b>Service Name</b>                                                                                                    | <b>Status</b>             | Modification                                                 |                                                           |                                      | UPS Setup                                           |
|                    |                                                            | SMB / CIFS server                                                                                                    | Enabled                   | Disable                                                      |                                                           |                                      | <b>B</b> Rsync Setup<br><b>B</b> ISCSI Target Setup |
|                    |                                                            | NFSv3 server                                                                                                    | Enabled                   | Disable                                                      |                                                           |                                      | <b>B</b> FTP Setup                                  |
|                    |                                                            | HTTP / WebDAV server                                                                                                    | Enabled                   | Disable                                                      |                                                           |                                      |                                                     |
|                    |                                                            | FTP server                                                                                                    | Enabled                   | Disable                                                      |                                                           |                                      | <b>Support resources</b>                            |
|                    |                                                            | iSCSI target server                                                                                                    | Enabled                   | Disable                                                      |                                                           |                                      | 卷 Report bug<br>Get support                         |
|                    |                                                            | Rsync server                                                                                                    | Enabled                   | Disable                                                      |                                                           |                                      | <b>S</b> Forums                                     |
|                    |                                                            | UPS server                                                                                                    | Disabled                  | Enable                                                       |                                                           |                                      | Admin Guide                                         |
|                    |                                                            | LDAP server                                                                                                    | Disabled                  | Enable                                                       |                                                           |                                      |                                                     |
|                    |                                                            | ACPI daemon                                                                                                    | Enabled                   | Disable                                                      |                                                           |                                      |                                                     |
|                    |                                                            | <b>iSCSI</b> initiator                                                                                                    | Enabled                   | Disable                                                      |                                                           |                                      |                                                     |
|                    |                                                            |                                                                                                    |                           |                                                              |                                                           |                                      |                                                     |
|                    |                                                            |                                                                                                    |                           |                                                              |                                                           |                                      |                                                     |
|                    |                                                            |                                                                                                    |                           |                                                              |                                                           |                                      |                                                     |
|                    |                                                            |                                                                                                    |                           | @ 2001 - 2008 Openfiler. All rights reserved.                |                                                           |                                      |                                                     |
|                    |                                                            |                                                                                                    |                           | Home · Documentation · Support · Website · License · Log Out |                                                           |                                      |                                                     |
|                    |                                                            |                                                                                                    |                           |                                                              |                                                           |                                      |                                                     |
|                    |                                                            |                                                                                                    |                           |                                                              |                                                           |                                      |                                                     |
|                    |                                                            |                                                                                                    |                           |                                                              |                                                           |                                      |                                                     |

*Ilustración 19: ISCSI en openfiler 2*

### Creamos el volume Group.

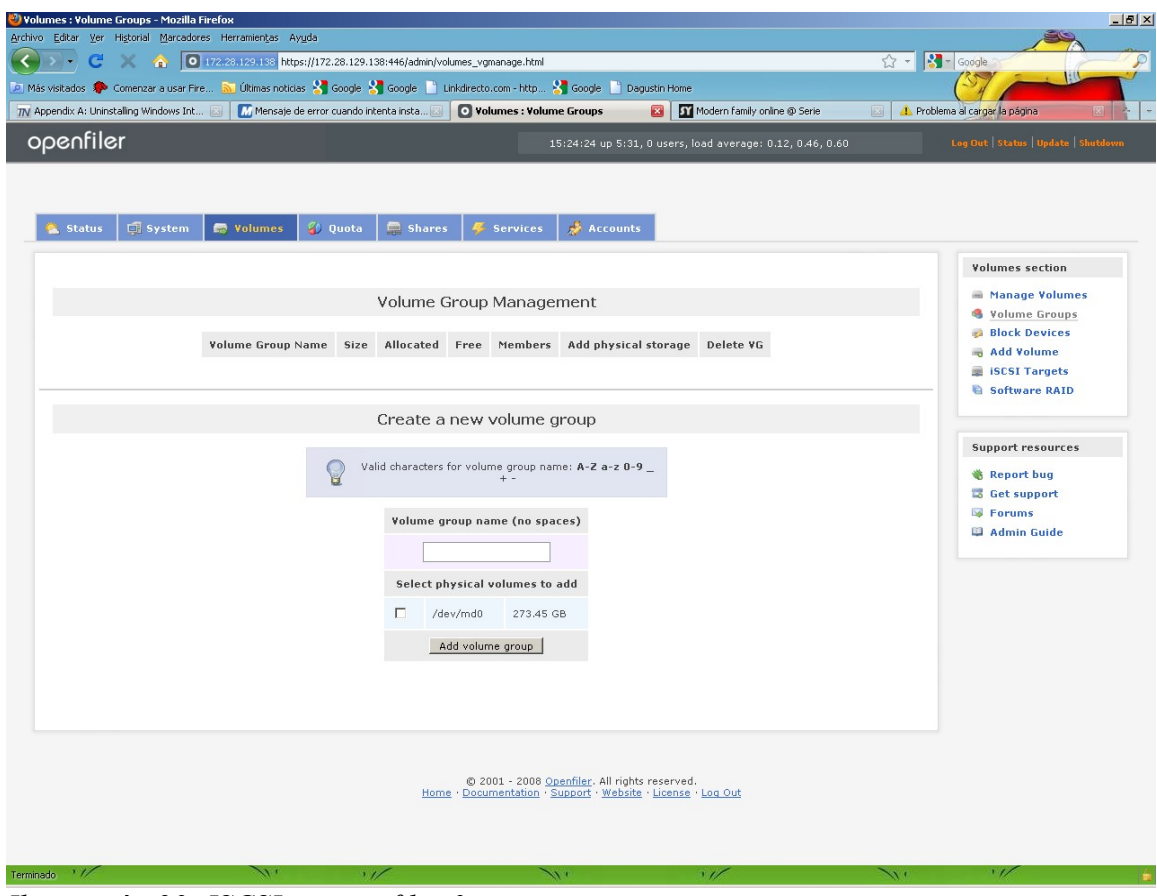

Ilustración 20: ISCSI en openfiler 3

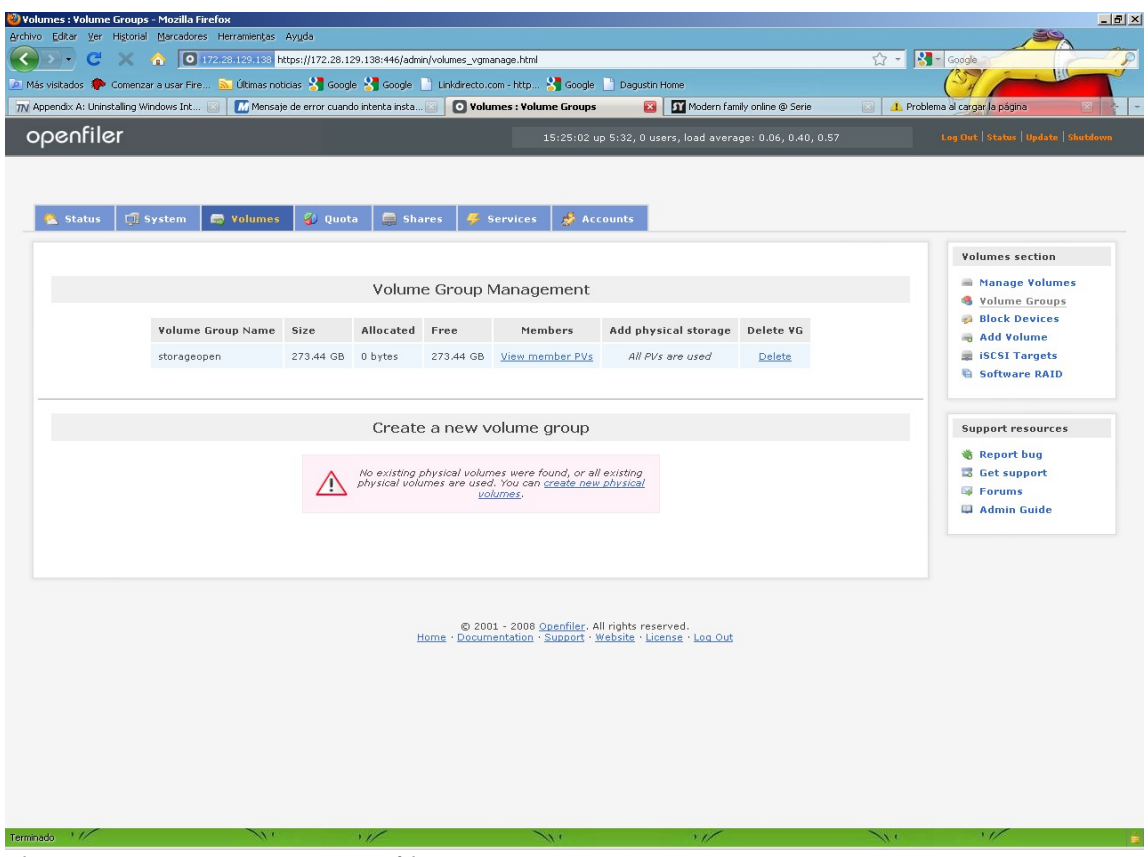

*Ilustración 21: ISCSI en openfiler 4*

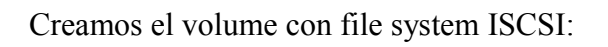

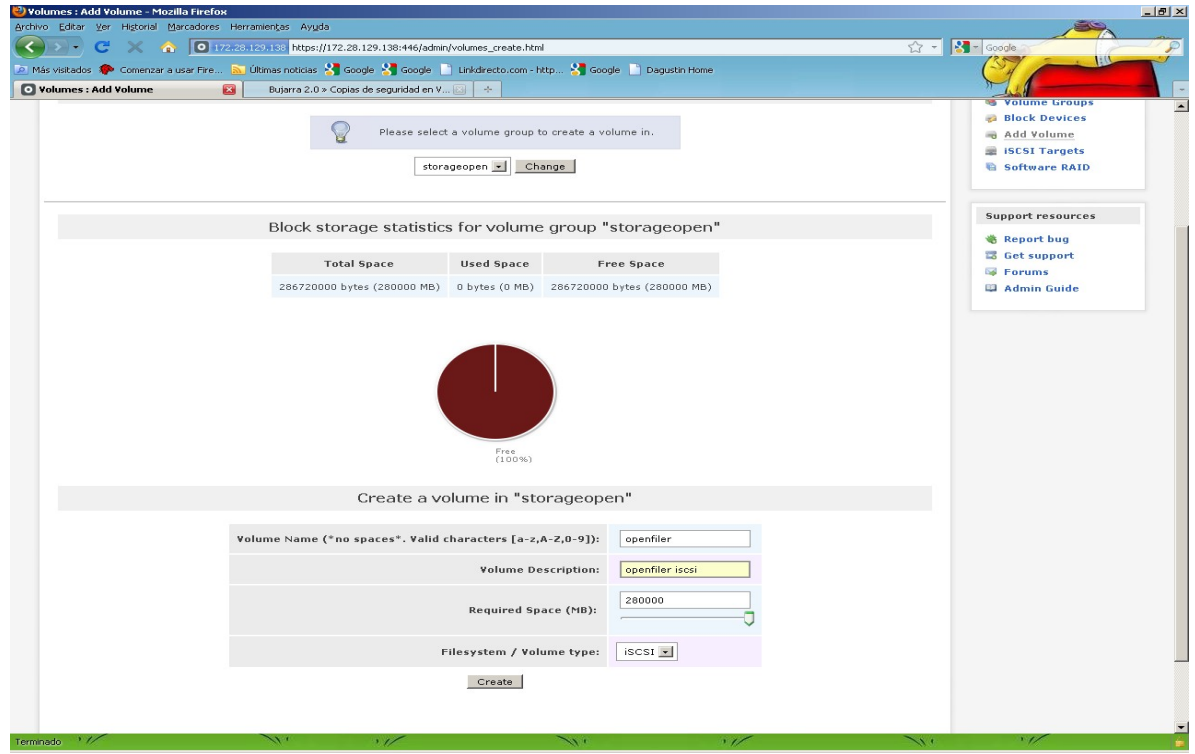

*Ilustración 22: ISCSI en openfiler 5*

## Añadimos un Target Configuration:

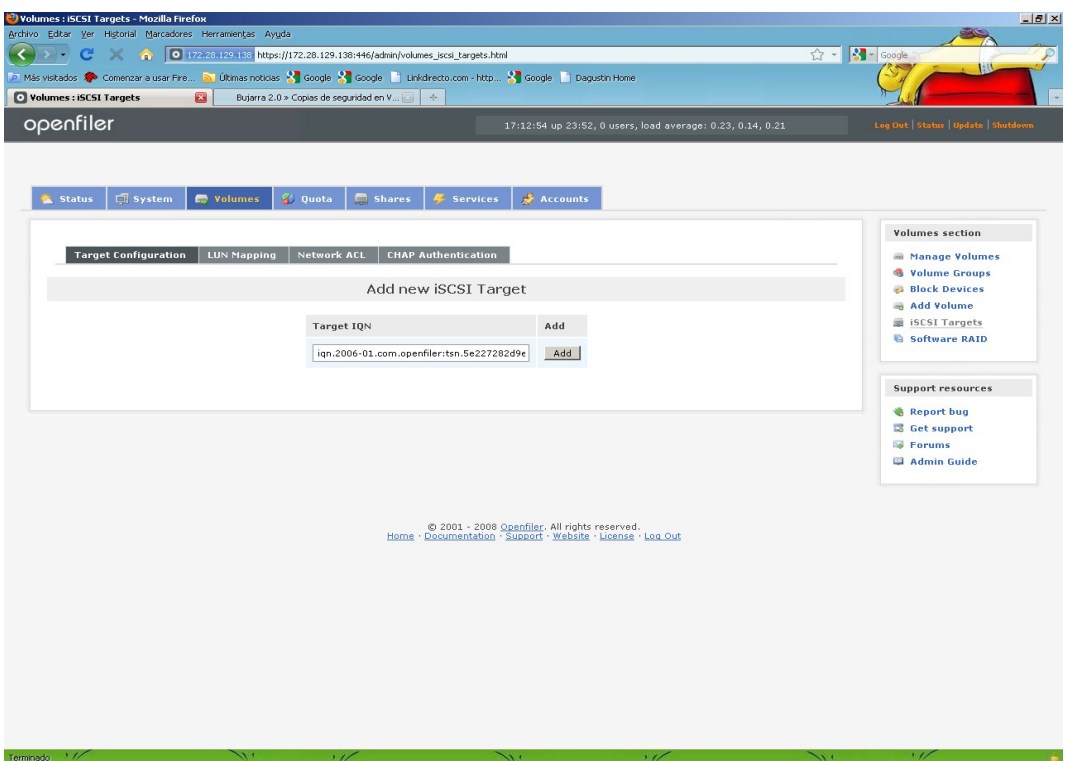

*Ilustración 23: ISCSI en Openfiler 7*

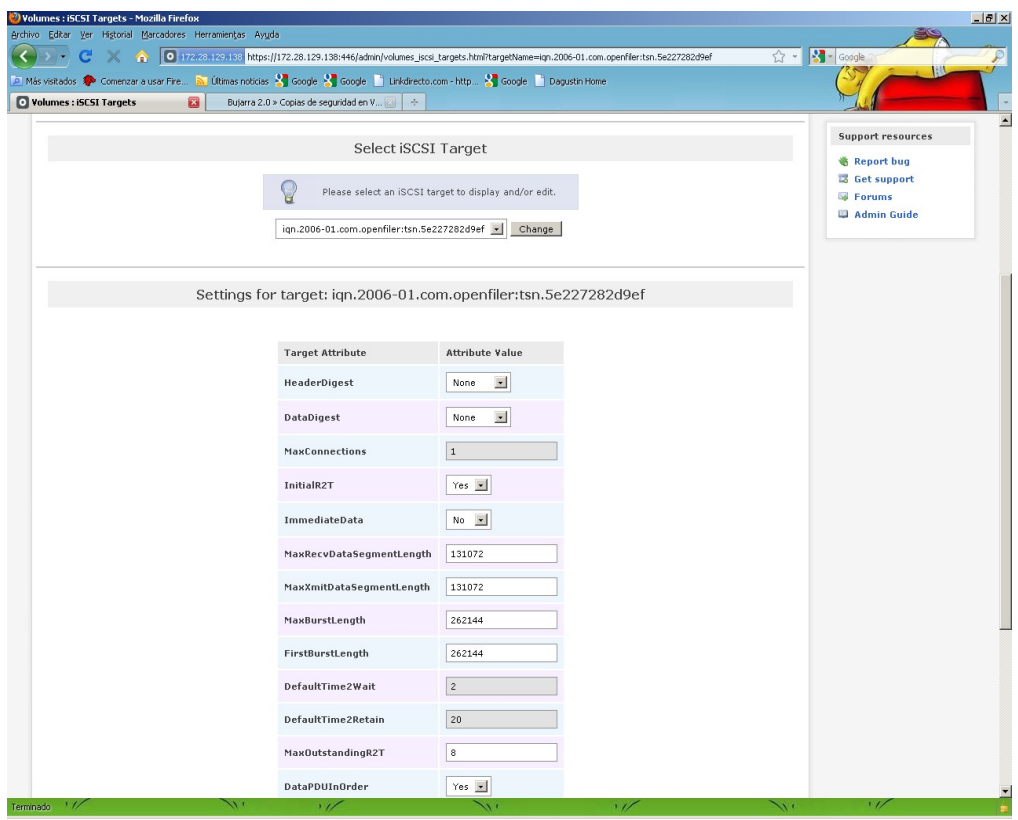

*Ilustración 24: ISCSI en Openfiler 8*

Mapeamos la Lun:

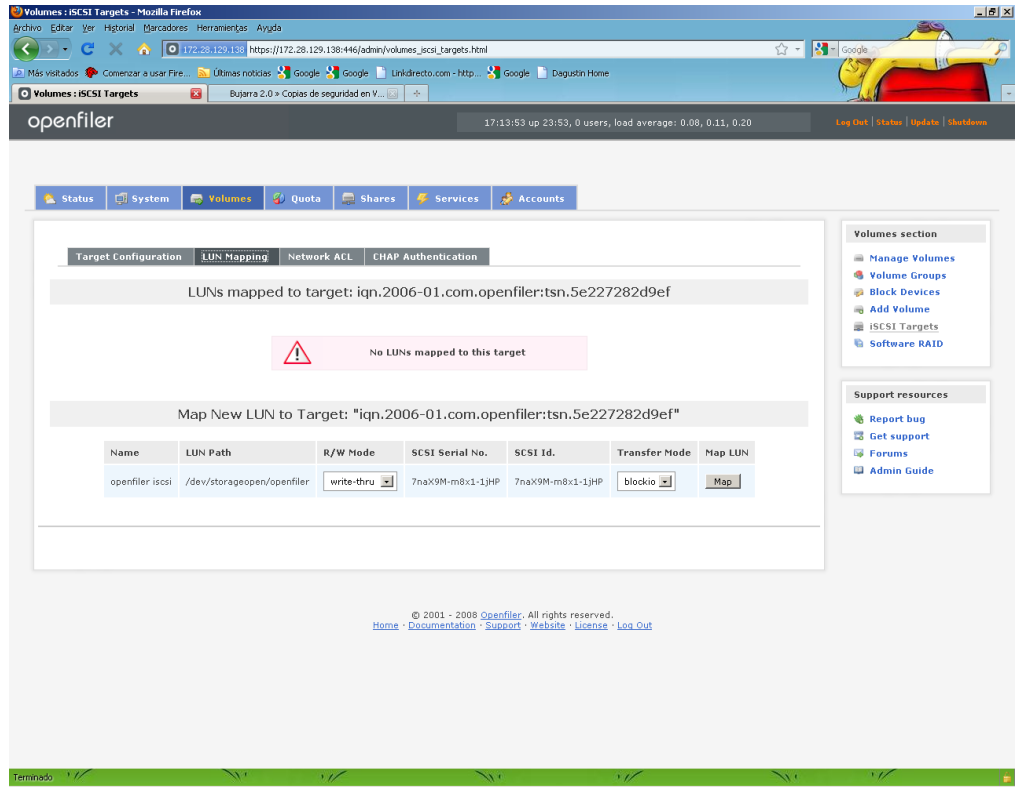

*Ilustración 25: ISCSI en Openfiler 9*

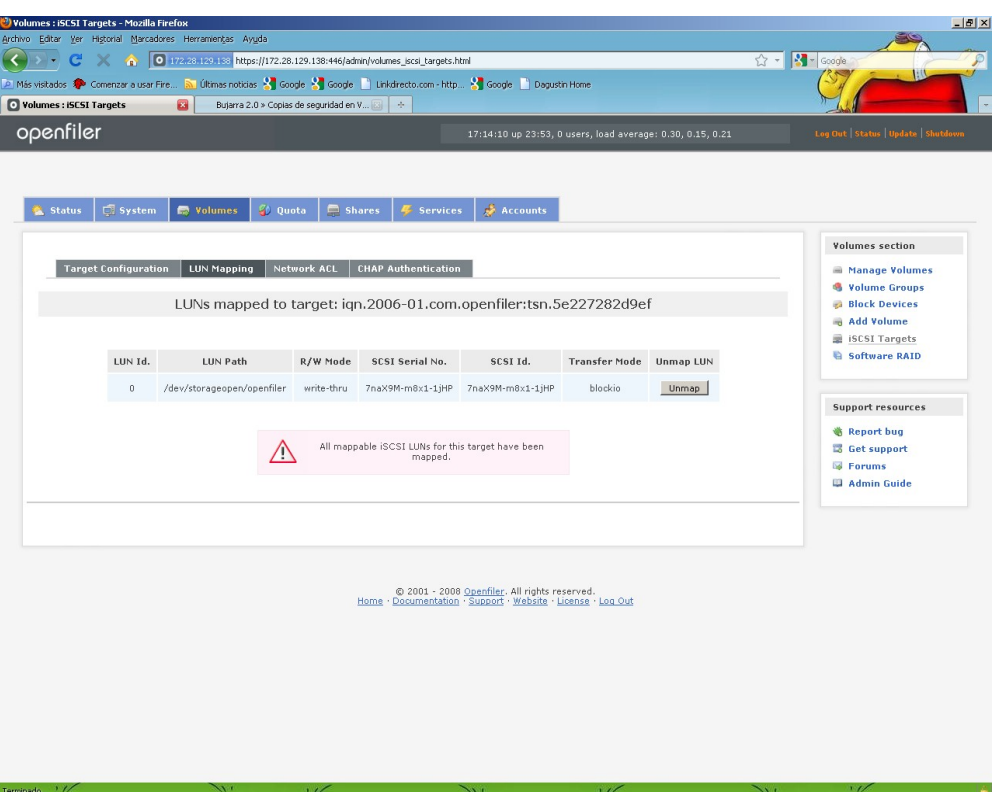

*Ilustración 26: ISCSI en Openfiler 10*

Permitimos el acceso a la LAN.

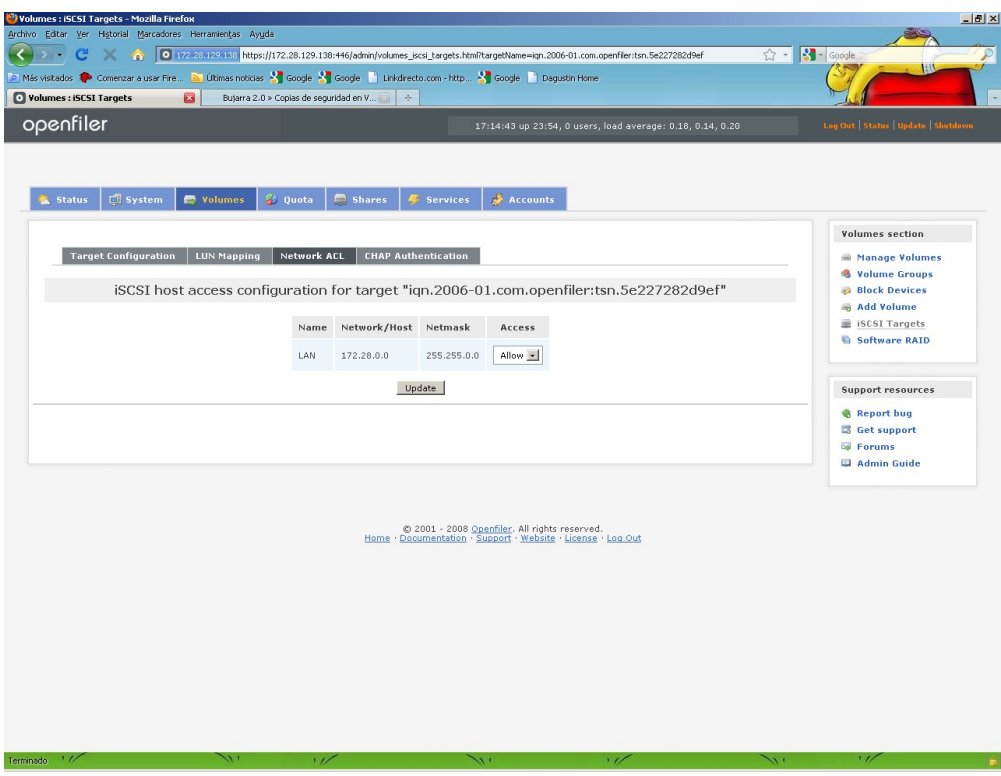

Ilustración 27: ISCSI en Openfiler 11

# *10.6 Montar un Almacenamiento CIFS en Openfiler*

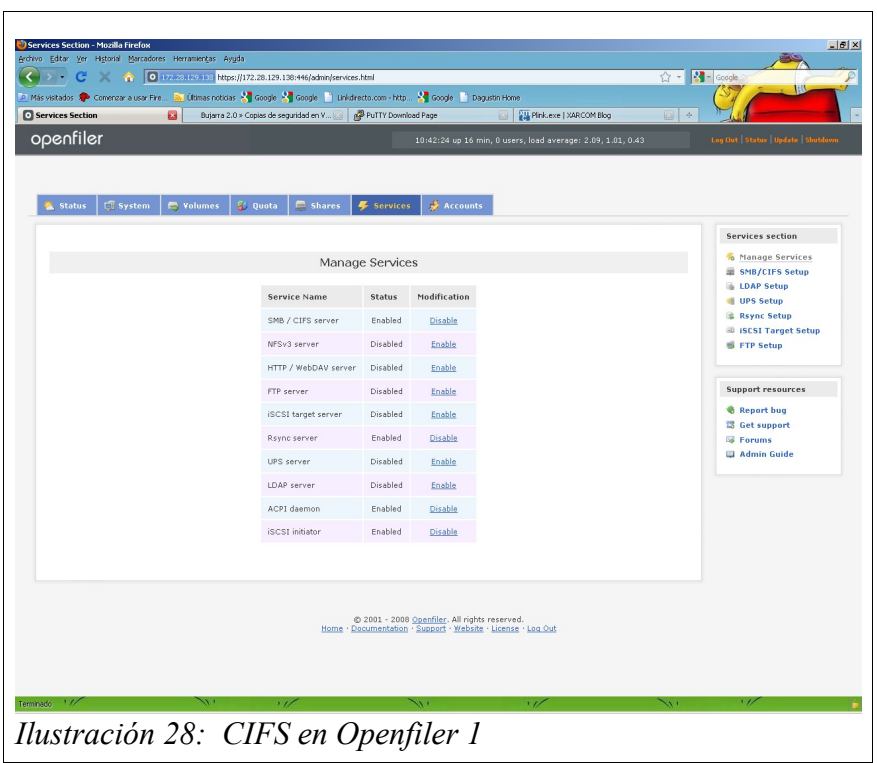

Habilitamos los servicios tal como aparece en pantalla.

Damos el Server String y Netbios Name el nombre que va a tener el servidor, lo demás por defecto.

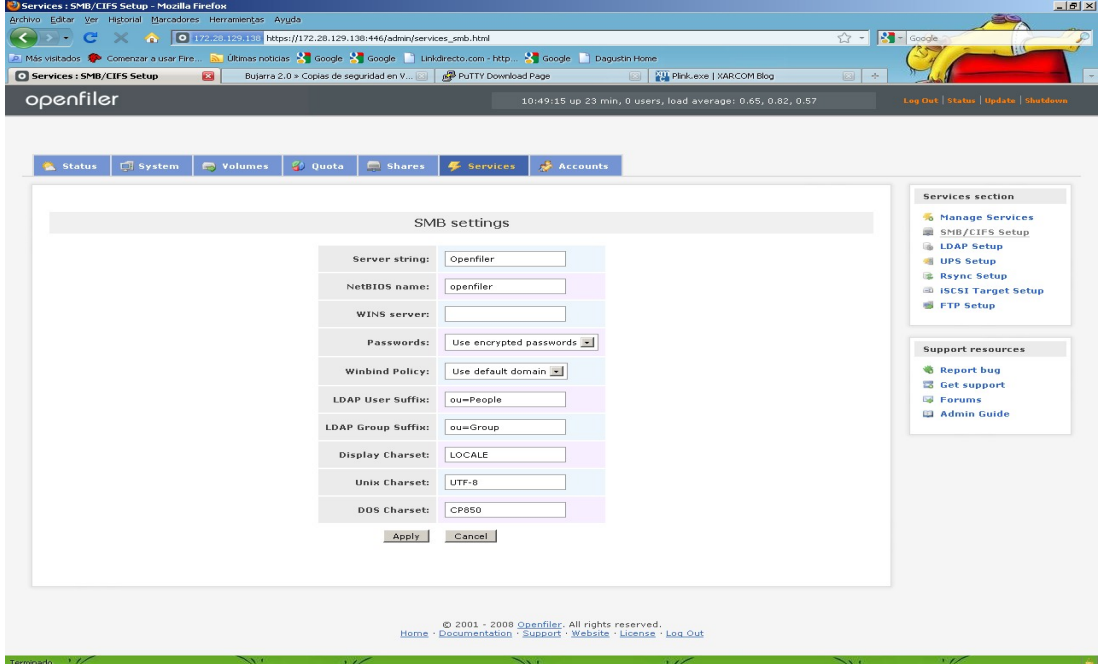

*Ilustración 29: CIFS en Openfiler 2*

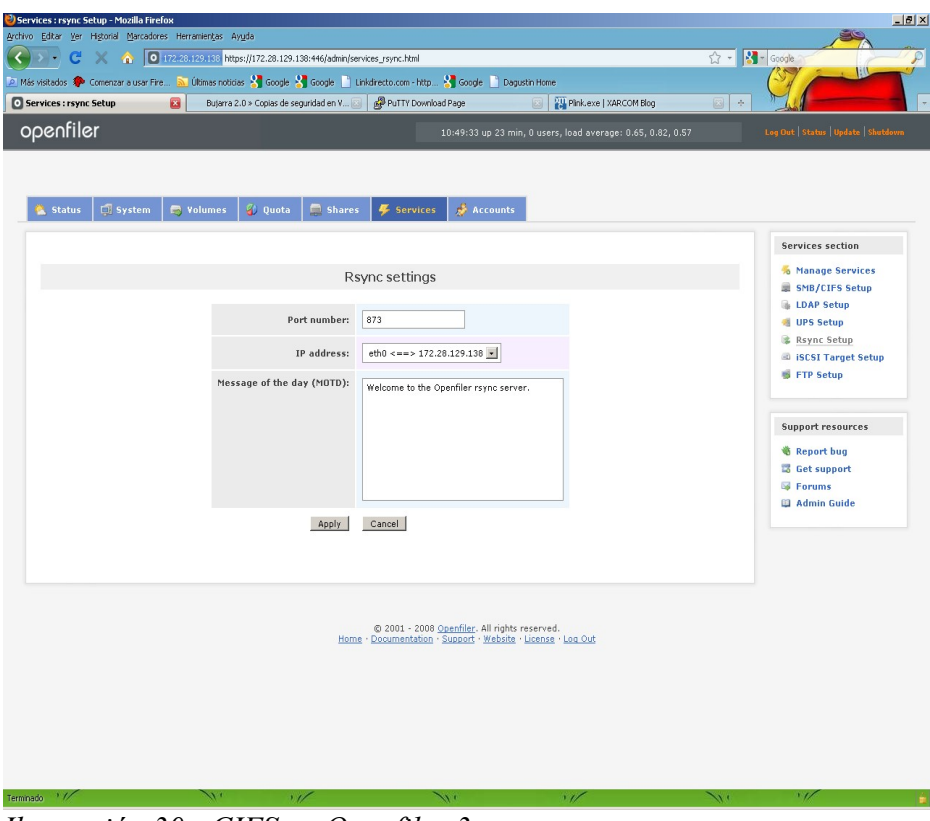

En ip Address seleccionamos la ETH correspopndiente.

*Ilustración 30: CIFS en Openfiler 3*

*Texto 1: CIFS en Openfiler 4*

 Aquí ponemos el expert view, y solo ponemos en esta parte el usuario administrador del dominio con ese formato y su password en Root bind DN, lo demás por defecto.

| Accounts : Authentication - Mozilla Firefox                                                                                                    |                                                                                                    |                                                                                                    |                                                   | $-18$ $\times$                                                                                                    |
|----------------------------------------------------------------------------------------------------|----------------------------------------------------------------------------------------------------|----------------------------------------------------------------------------------------------------|---------------------------------------------------|----------------------------------------------------------------------------------------------------|
| Archivo Editar Ver Historial Marcadores Herramientas Ayuda<br>$\sum_{i=1}^{n}$                                                                                                    | 0 172.23.129.133 https://172.28.129.138:446/admin/index.html                                                                                                    |                                                                                                    |                                                   | $\bigcirc$ - $\bigotimes$ - Google<br>$\mathcal{P}$                                                                                                    |
| re de la                                                                                                    |                                                                                                    |                                                                                                    |                                                   |                                                                                                    |
| [2] Más visitados <sup>(2</sup> ) Comenzar a usar Fire [2] Últimas noticias S   Google S   Google     Unidirecto.com - http S   Google     Dagustin Home<br>Accounts : Authentication<br>$\bullet$ | Bujarra 2.0 > Copias de seguridad en V [3]   2 PuTTY Download Page                                                                                                    |                                                                                                    | <b>ES Pink.exe   XARCOM Blog</b><br> 83           | $\mathcal{A}_{\mathcal{C}}$                                                                                                    |
|                                                                                                    |                                                                                                    |                                                                                                    |                                                   |                                                                                                    |
| openfiler                                                                                                    |                                                                                                    | 10:50:06 up 24 min, 0 users, load average: 0.61, 0.79, 0.57                                                                                                    |                                                   | Log Out   Status   Update   Shutdown                                                                                                    |
| $\sqrt{2} System$<br>Status<br><b>Notames</b><br><b>Standard View</b><br><b>Expert View</b>                                                                                                    | Shares<br><sup>2</sup> Quota<br>Use LDAP<br>Local LDAP server:<br><b>LDAP Security:</b><br>Server:<br><b>Base DN:</b><br><b>Authenticated bind DN:</b><br>Authenticated bind password:<br>Root bind DN:<br>Root bind password:<br><b>SMB LDAP Configuration:</b> | Accounts<br>Services<br>Standard View is sufficient for most authentication<br>configuration requirements. Select Expert View only if<br>you know exactly what you are doing.<br>User Information Configuration<br>Use Local LDAP Server<br>Use TLS<br>127.0.0.1<br>dc=example,dc=com<br>srvadmexch@iipp.int<br><br>Login SMB server to root DN<br>User password policy:   E Allow user to change password |                                                   | <b>Accounts section</b><br>Authentication<br>& Administration<br>& User List<br>Group List<br>A Admin Password<br><b>Support resources</b><br><b>&amp; Report bug</b><br>Get support<br><b>S</b> Forums<br>Admin Guide |
| Terminado 1/                                                                                                    | $\mathbf{A}$<br>$\overline{\phantom{a}}$                                                                                                    | $\rightarrow$                                                                                                    | $\tilde{\phantom{a}}$<br>$\overline{\phantom{a}}$ | $\overline{\phantom{a}}$                                                                                                    |

*Ilustración 31: CIFS en Openfiler 5*

Bajamos con el scroll y marcamos use Windows domain controller and authentication dejamos las opciones como aparecen en pantalla:

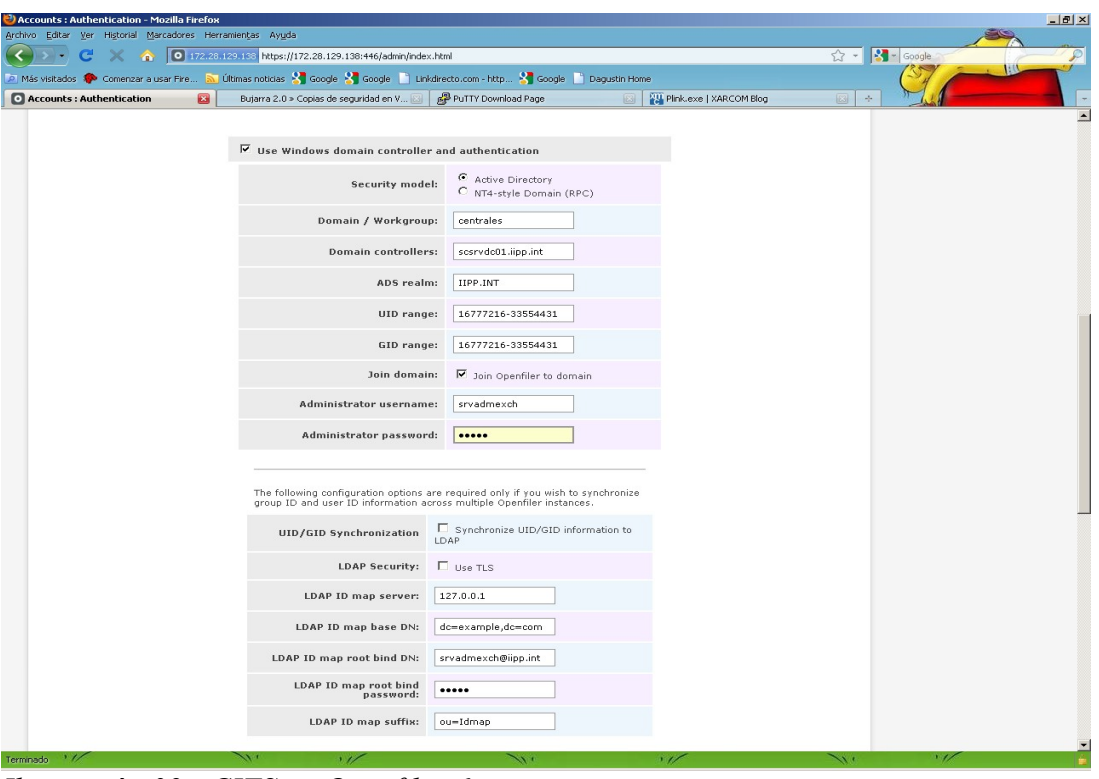

*Ilustración 32: CIFS en Openfiler 6*

Seguimos bajando con el srcoll y marcamos use Kerberos y dejamos las opciones asi. Después de presionar submit es un momento para reiniciar el servidor.

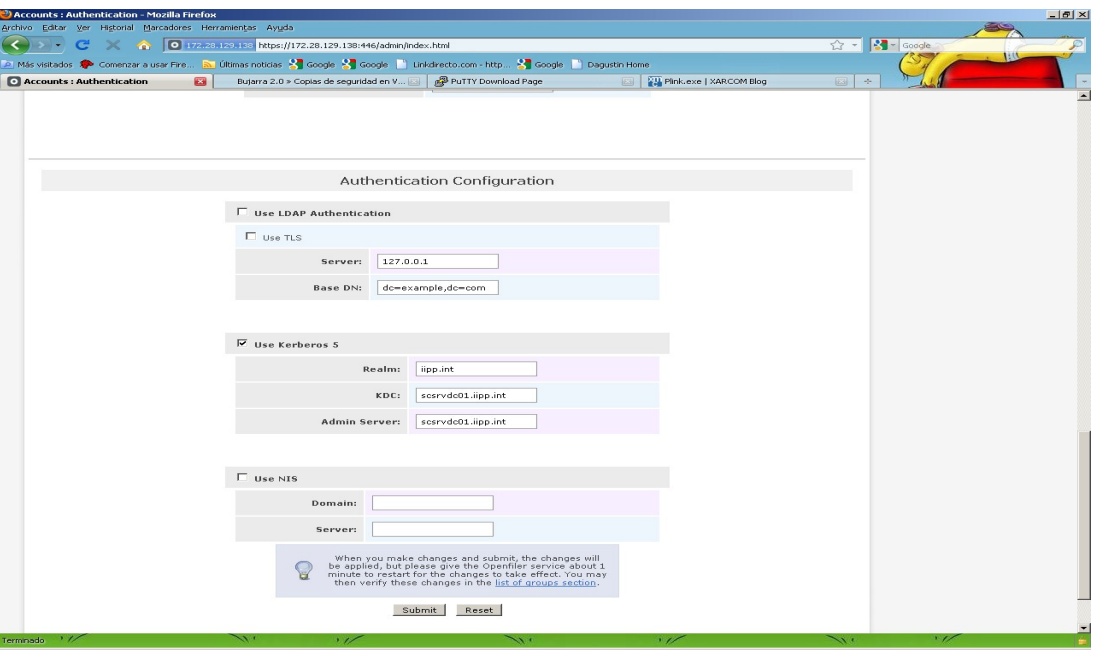

*Ilustración 33: CIFS en Openfiler 7*

Creamos una carpeta Share como por nfs, pero aquí tenemos dos opciones o publicar de modo público y dar permisos en el apartado CIFS o por controlled access u seleccionar los usuarios y grupos del dominio que quieran acceder.

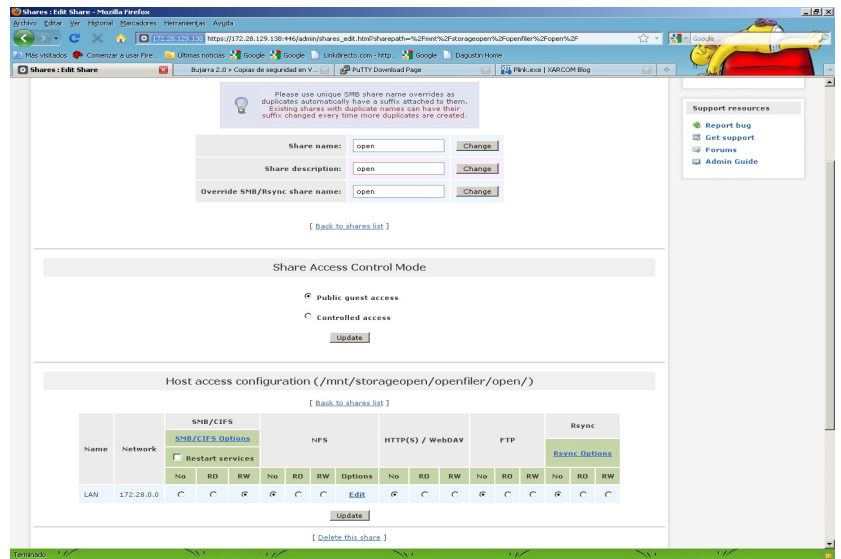

*Ilustración 34: CIFS en Openfiler 8*

| Shares : Edit Share - Mozilla Firefox                                                                                                    |                                  |                                                                                                    |                    |           |            |                             |                                                      | $\Box$ $\Box$ $\times$   |  |  |
|----------------------------------------------------------------------------------------------------|----------------------------------|----------------------------------------------------------------------------------------------------|--------------------|-----------|------------|-----------------------------|------------------------------------------------------|--------------------------|--|--|
| Archivo Editar Ver Historial Marcadores Herramientas Ayuda                                                                                            |                                  |                                                                                                    |                    |           |            |                             |                                                      |                          |  |  |
| c<br>$\rightarrow$<br>> -                                                                                                    |                                  | 0 172.23.129.138 https://172.28.129.138:446/admin/shares_edit.html?sharepath=%2Fmnt%2Fstorageopen%2Fopenfiler%2Fopen%2F                                 |                    |           |            |                             | $\frac{1}{\sqrt{2}}$ - $\frac{1}{\sqrt{2}}$ - Google | $\mathcal{P}$            |  |  |
| A Más visitados <sup>do</sup> Comenzar a usar Fire <b>au Útimas noticias X Google X</b> Google     Linkdirecto, com - http X Google     Dagustin Home |                                  |                                                                                                    |                    |           |            |                             |                                                      |                          |  |  |
| Shares : Edit Share<br>$\sigma_{\rm{eff}}$                                                                                                    |                                  |                                                                                                    |                    |           |            |                             |                                                      |                          |  |  |
|                                                                                                    |                                  | [ Back to shares list ]                                                                                                    |                    |           |            |                             |                                                      | $\overline{\phantom{a}}$ |  |  |
|                                                                                                    | Share Access Control Mode        |                                                                                                    |                    |           |            |                             |                                                      |                          |  |  |
|                                                                                                    |                                  | C Public quest access                                                                                                    |                    |           |            |                             |                                                      |                          |  |  |
|                                                                                                    |                                  | C Controlled access                                                                                                    |                    |           |            |                             |                                                      |                          |  |  |
|                                                                                                    |                                  | Update                                                                                                    |                    |           |            |                             |                                                      |                          |  |  |
|                                                                                                    |                                  |                                                                                                    |                    |           |            |                             |                                                      |                          |  |  |
|                                                                                                    |                                  | Group access configuration                                                                                                    |                    |           |            |                             |                                                      |                          |  |  |
|                                                                                                    |                                  | [ Back to shares list ]                                                                                                    |                    |           |            |                             |                                                      |                          |  |  |
|                                                                                                    |                                  | A primary group has not been set yet. This share will not<br>be enabled until a primary group is set first or the share<br>has been made a quest share. |                    |           |            |                             |                                                      |                          |  |  |
|                                                                                                    | ¥                                | If you want to see groups from network directory<br>servers here, please configure them in the<br>authentication section.                               |                    |           |            |                             |                                                      |                          |  |  |
| 16777998                                                                                                    | teruel                           |                                                                                                    | $\circ$<br>Unknown | $\sigma$  | $\circ$    | $\left  \right $<br>$\circ$ |                                                      |                          |  |  |
| 16778387                                                                                                    | segovia seg                      |                                                                                                    | Unknown<br>$\circ$ | $\sigma$  | $\circ$    | $\circ$                     |                                                      |                          |  |  |
| 16777854                                                                                                    | ibiza san                        |                                                                                                    | $\circ$<br>Unknown | $\sigma$  | C          | C                           |                                                      |                          |  |  |
| 16778182                                                                                                    | almeria dir                      |                                                                                                    | Unknown<br>$\circ$ | $\bullet$ | $\circ$    | $\circ$                     |                                                      |                          |  |  |
| 16777859                                                                                                    | alicantecu reg                   |                                                                                                    | Unknown<br>$\circ$ | $\sigma$  | $\circ$    | $\epsilon$                  |                                                      |                          |  |  |
| 16778208                                                                                                    | laspalmas adm                    |                                                                                                    | Unknown<br>$\circ$ | $\sigma$  | $\epsilon$ | $\circ$                     |                                                      |                          |  |  |
| 16777750                                                                                                    | estadística ssco                 |                                                                                                    | $\circ$<br>Unknown | $\sigma$  | $\circ$    | $\subset$                   |                                                      |                          |  |  |
|                                                                                                    | 16778068 santacruz inf           |                                                                                                    | $\circ$<br>Unknown | $\sigma$  | $\circ$    | $\sim$                      |                                                      |                          |  |  |
|                                                                                                    |                                  |                                                                                                    |                    |           |            |                             |                                                      |                          |  |  |
| Terminado 1/<br>$\sim$                                                                                                    | $\cdot$ $\overline{\phantom{a}}$ | $\sim$                                                                                                    | $\epsilon$         |           |            |                             | $\overline{1}$<br>$\sim$                             |                          |  |  |

*Ilustración 35: CIFS en Openfiler 9*

### *10.7 Manual de usuario de AD*

#### **AD path\archivo CREATE [periodoRetencion]**

Creará el archivo "archivo", y configurará el periodo de retención mínimo al establecido en el parámetro. De no especificarse se tomará el periodo de retención igual a 15 días.

El sistema llevará en todo momento control de cuando empezó a usarse un archivo para hacer backup y hasta cuando hay que conservalo como mínimo.

Cuando hacemos un backup en un "archivo.ad" el sistema procesa el periodo de retención y si el archivo se considera caducado automaticamente se crea el archivo "archivo.bak.ad" y se inicia un nuevo archivo "archivo.ad". De esta forma se garantiza que siempre tengamos disponible como mínimo el número de días establecido por periodoRetencion.

Ejemplo: AD backup.ad CREATE 7

Creará el archivo "backup.ad" y establecerá un periódo de retención mínimo de 7 días.

#### **AD path\archivo [VIEWBACKUPS]**

Si utilizamos el comando VIEWBACKUPS o simplemente invocamos la utilidad sin ningún comando se nos presentará en pantalla un listado de todos los backups que contiene el archivo.

### **AD path/archivo [backupcode] LIST [path][filtro] [-R]**

El comando LIST visualizará todos los archivos y directorios que contenga un bakcup dado. En caso de no especificar ninguno se listará el último backup que contenga el archivo.

Además, puede filtrarse la salida, para visualizar solo directorios o ficheros concretos que cumplan ciertas condiciones.

Por último, puede desactivarse la recursividad con la cláusula -R.

Ejemplos:

AD backup.ad LIST

Listará todos los archivos y directorios que contenga el último backup.

AD backup.ad 3 LIST

Listará todos los archivos y directorios que contenga el backup de código 3.

AD backup.ad LIST VM\

Listará todos los archivos y directorios que contenga el último backup colgando de la carpeta VM AD backup.ad LIST VM\\*.pdf

Listará todos los archivos y directorios que contenga el último backup colgando de la carpeta VM y

que tengan como extensión "pdf".

Máscaras de filtro permitidas:

\*.extension ejemplo: \*.pdf

nombre.\* ejemplo: proyecto.\*

Importante: los directorios siempre deben especificarse acabados en una barra "\".

### **AD path/archivo ADD [etiqueta] path[filtro] [-R]**

Añadirá un backup que contendrá una carpeta etiquetada como "etiqueta", y que respaldará archivos y directorio que se encuentren en el "path" proporcionado y que cumplan el filtro establecido.

Ejemplos:

AD backup.ad ADD VM c:\maquinas\

Hará backup del directorio maquinas y todo lo que cuelgue de él, y lo colocará en la carpeta/etiqueta "VM".

AD backup.ad ADD VM c:\maquinas\ \*.vmdk

Hará backup de todos los ficheros con extensión "vmdk" que se encuentren en el directorio "maquinas" y sus descendientes.

AD backup.ad ADD proyecto.pdf

Por supuesto, también podemos hacer backup de un archivo concreto.

En caso de no establecer la etiqueta los archivos colgarán de la raíz del archivo ad.

#### **AD path/archivo ADDJOBS archivo.jobs**

Permite editar un archivo de texto en un formato adecuado y hacer de golpe backups de todos los trabajos definidos en dicho fichero. Importante: En caso de que alguna ruta contenga espacios debera entrecomillarse.

El formato a utilizar en "archivo.jobs" será: (un trabajo por fila)

etiqueta path[filtro] [-R]

etiqueta path[filtro] [-R]

etiqueta path[filtro] [-R]

Ejemplo: trabajos.jobs

VM c:\maquinas\

PERSONAL c:\datos\\*.doc

PROY c:\proyecto\proyecto.\* -R

Importante: En caso de que alguna ruta contenga espacios debera entrecomillarse.

### **AD path/archivo [backupcode] EXTRAER [etiqueta][filtro] pathdestino [-R]**

Extraerá todos los directorios y archivos que se encuentren colgando de etiqueta y que cumplan el filtro provisto y creará dicha estructura en el pathdestino.

Ejemplo:

AD backup.ad EXTRAER VM\ c:\maquinas\

Extraerá todo lo que cuelgue de VM en c:\maquinas\

AD backup.ad EXTRAER proyecto.\* c:\datos\

Extraerá todos los documentos que cumplan el patrón proyecto.\* en el directorio de destino c:\datos\

AD backup.ad 7 EXTRAER "VM\VM Gestion\" c:\maquinas\

Extraerá del backup de codigo 7, la carpeta "VM Gestion" y todo lo que de ella cuelgue al directorio c:\maquinas\.

Importante: En caso de que alguna ruta contenga espacios debera entrecomillarse.

### **AD path/archivo [backupcode] EXTRAERZIP [etiqueta][filtro] archivo.zip [-R]**

Extraerá todos los directorios y archivos que se encuentren colgando de etiqueta y que cumplan el filtro provisto y creará un archiivo.zip con dicha estructura.

Ejemplo:

AD backup.ad EXTRAERZIP VM\ c:\maquinas\maquinas.zip

AD backup.ad EXTRAER proyecto.\* proyecto.zip

AD backup.ad 7 EXTRAER "VM\VM Gestion\" c:\temp\gestion.zip

Extraerá del backup de codigo 7, la carpeta "VM Gestion" y todo lo que de ella cuelgue al archivo comprimido.

Importante: En caso de que alguna ruta contenga espacios debera entrecomillarse.

### *10.8 Manual de instalación de AD*

AD es una aplicación JAVA por lo que la máquina virtual de JAVA debe estar instalada previamente.

AD ha sido compilada con la versión 1.6, por lo que solo se garantiza su correcto funcionamiento en esta versión.

Para instalar AD solo es necesario copiar backup.jar en un directorio que esté en la ruta de ejecutables del sistema, es decir, que esté inluido en la variable de sistema PATH.

Para invocar la aplicación basta con escribir JAVA -jar bakcup.jar.

No obstante, si se quiere facilitar la llamada puede crearse (o copiarse el que se facilita en este paquete) un archivo llamado ad.cmd con el siguiente texto:

JAVA -jar backup.jar %1 %2 %3 %4 %4 %5 %6

Y colocarse en el mismo directorio que backup.jar